## **STATE BUILDING CODE TOOL GUIDE**

## **Oregon Special Wind Regions ASCE Hazard Tool**

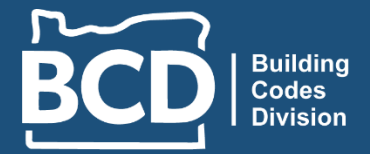

**Department of Consumer** and Business Services

Use the ASCE Hazard Tool, provided by the American Society of Civil Engineers (ASCE), for site-specific wind load determination. Follow these steps to help you through the process.

## **[ASCEHazardTool.org](https://ascehazardtool.org/)**

## **Example: Mapleton High School**

**1. Enter** the address (or LAT/LONG coordinates if there is no address) and **select** "Search"

**10868 E Mapleton Rd., Mapleton, OR 97453**

- **3.** In the *Standard Version* drop down menu, **select**  "ASCE/SEI 7-16"
- **4.** In the *Risk Category* drop down menu, **select** "II"
- **5.** Under *Load Types*, select "Wind"
- **6. Select** "View Results"

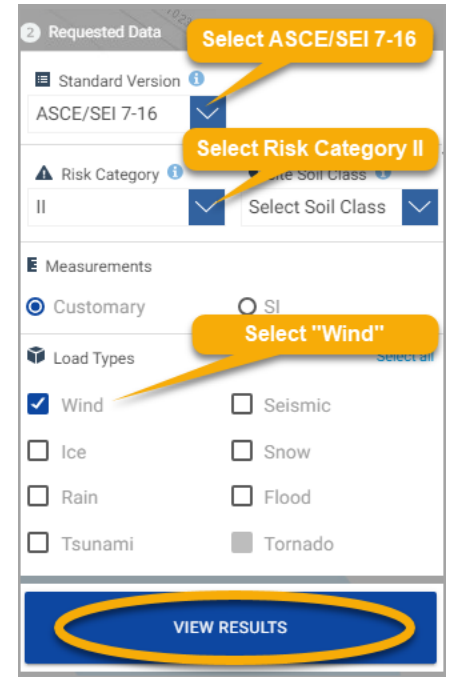

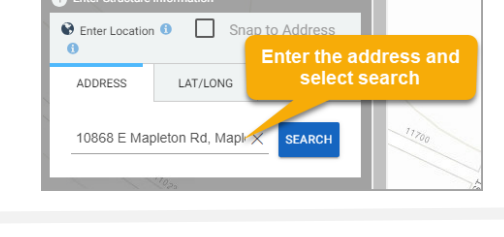

**ASCE HAZARD TOOL** 

**5.** If the site is located in a special wind region, it will appear under "Wind"

If you toggle the "Overlay" to the on position the dynamic map will show a shaded overlay for the special wind regions

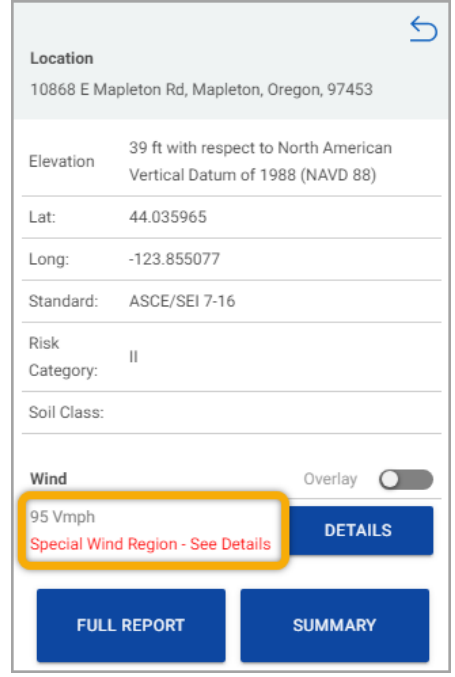